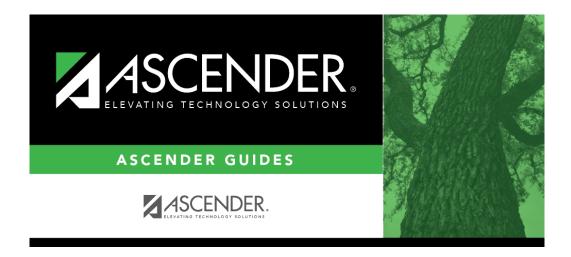

 $scheduling\_campus\_ms\_instructors\_body\_scheduling\_prelim$ 

## **Table of Contents**

Existing instructors are displayed in order by instructor ID.

• If there are multiple pages, page through the list.

 $\square$  Click **+Add** to add an instructor. The fields below the grid are enabled.

| Instr ID     | Type the three-digit instructor number to add to the campus master schedule.                                                                                                    |
|--------------|----------------------------------------------------------------------------------------------------|
| Staff ID     | Do one of the following depending on the district's HR settings:                                                                                                    |
|              | • If the field is set to <i>Employee Number</i> , but the employee demographic table does not exist in the Human Resources application, type the instructor's employee number.                                                                                                    |
|              | • If the field is set to <i>Employee Number</i> , and the employee demographic table contains employee number information, you must click to select an instructor's employee number. Employees and non-employees will be available in the lookup if the employee demographic table contains values for their social security number, date of birth, and sex.  If you change a staff ID on this page, the staff ID will be changed across all applications and campuses. Principal/counselors who are also instructors will only have one staff ID.          |
| Home<br>Room | Type the instructor's home room number, up to four characters.                                                                                                    |
| Name         | Type the employee's first, middle, and last names and generation code.  Name Edits In Registration, you can enter up to 60 characters each for the first, middle, and last name. The full name is displayed, up to 60 characters, on the Registration Demo pages.  In all other student applications, the name is truncated as follows: First: 17 characters, middle: 14 characters, last: 25 characters.  Characters used can be a-z, A-Z, hyphen (-), apostrophe ('), or 0-9. However, the last character cannot be a hyphen (-), apostrophe ('), or 0-9. |

☐ Click **Save**.

## Edit a record.

The data is displayed in fields below the grid allowing you to make changes.

Update the fields as needed, click **OK**, and then click **Save**. The changes are displayed in the grid.

1

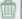

## Delete a row.

- 1. Click  $\overline{}$  to delete a row. The row is shaded red to indicate that it will be deleted when the record is saved. You can select multiple rows to be deleted at the same time.
- 2. Click **Save**. You are prompted to confirm that you want to delete the row. Click **Yes** to continue. Otherwise, click **No**.

You can save edits and delete records in the same step (i.e., the changes are all committed when the record is saved).

You cannot delete an instructor who is assigned to a section.

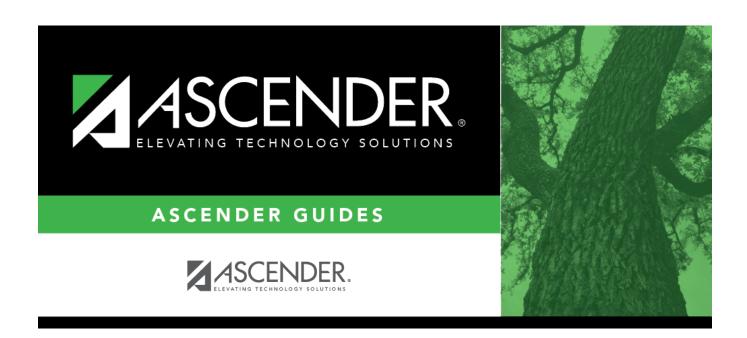

## **Back Cover**